## **TRAINING MASTERS**

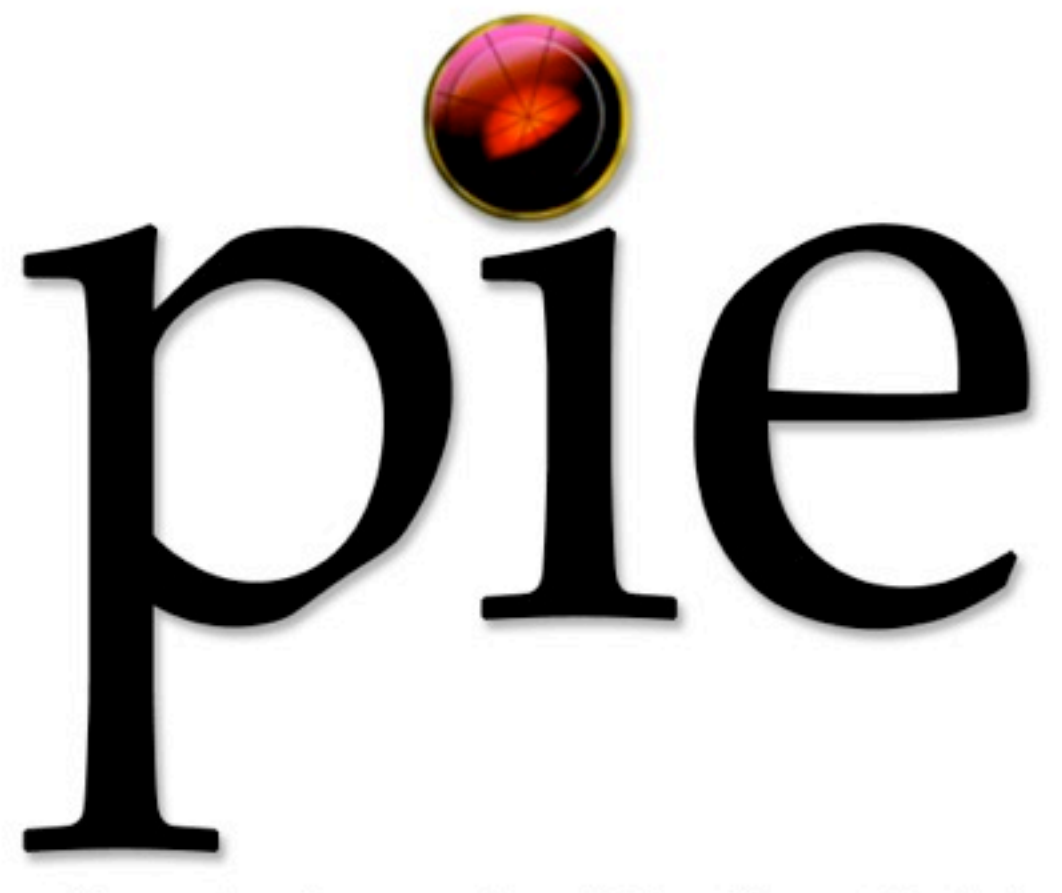

## Pursuing Instructional Excellence Training

# **USER'S GUIDE**

Table of Contents

Introduction i SECTION 1 System Requirements 1 Running the CD ............................................. 1 Keyboard Shortcuts 2 SECTION 2 Setting Up Your Remotes <u>2</u> and 2 Hints and Tips for Using Remotes in the Classroom 3 SECTION 3 Frequently Asked Questions 4

## Section 1 – Using the CD

## System Requirements

PIE runs on most popular types of Mac and Windows systems and does not require a significant amount of processor speed. This is one of PIE's many advantages. The minimum system requirements for PIE are as follows:

#### **Windows**

A Pentium processor-based PC or compatible computer Microsoft Windows 98/ME/NT/2000/XP At least 128MB or RAM QuickTime 5.02 or greater (QuickTime 6.3 included on CD)

#### **Macintosh**

A 400 MHz PowerPC G3 or faster Macintosh computer Mac OS X 10.2.3 or later QuickTime 5.02 or greater (QuickTime 6.3 included on CD) At least 128 MB of RAM

## PROBLEMS ?

This software was developed with iShell which is based on Apple's QuickTime software. Many of the system requirements are derived from QuickTime system requirements.

You'll find that you will need a modern computer system to run the CD Manual comfortably. Older systems simply don't have enough power to handle the demands placed on them by iShell and QuickTime.

Poor video performance and slow response times results from using a computer system that doesn't meet the requirements stated above. If you have problems launching the PIE application, re-install QuickTime. QuickTime is included on the CD. For Windows users, the application is QuickTimeInstaller.exe. For Macintosh users, the application is QuickTime.pkg.

## Running the CD

PIE will auto-start when you insert the CD. If the CD doesn't auto-start, open the PIE program from the CD-ROM by double-clicking on the TM program icon.

## Keyboard Shortcuts

The following are some keyboard short cuts that can help you to navigate through the PIE disks more efficiently:

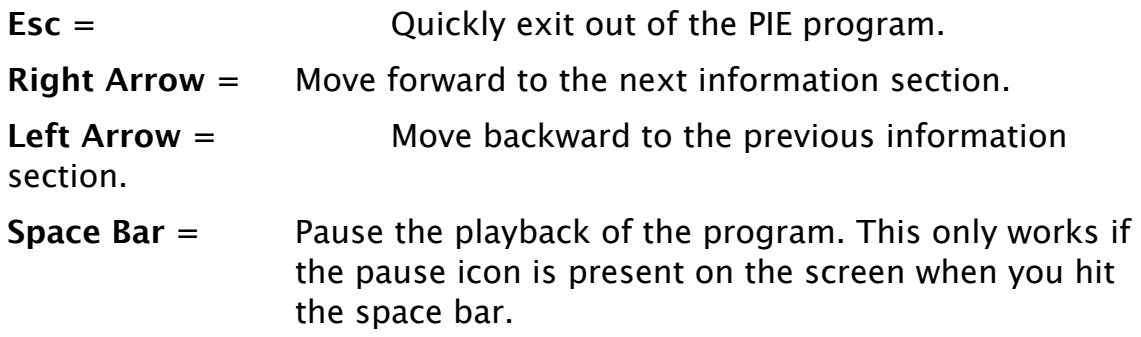

## Section 2 – Using the Remotes

## Setting Up Your Remotes

**Step One:** Plug your remote receiver into one of your computer's serial ports.

- **Step Two:** Click on the radio button next to the name of the serial port into which you plugged the receiver. If it is not listed please type in the name of the serial port and press the "Enter" key.
- **Step Three:** Test your computer's communication with the remotes by clicking on the "Begin" button on the class feedback window. Press several buttons on several hand held remotes. Then, press "End."
- **Step Four:** The window should show the results of the buttons you pushed. If not, you need to select another radio button on the Serial Port Selector and repeat step 3.

## Extra Hints and Tips for Setting Up Your Remotes

The remote receiver has an RS-232 female DB9 port for direct connection to a serial port on your computer. If you are using a Macintosh or your computer doesn't have a serial port then you need to get a USB serial adapter.

Training Masters recommends (and has tested this product with) the Keyspan High Speed USB Serial Adapter USA-19QW (www.keyspan.com). This product works with both Windows and Mac OS X. To use the Keyspan USB adapter with PIE, you must first install the Keyspan driver that is on the CD that ships with the adapter. If you are using Windows, the Keyspan adapter will map to an existing port on your computer (COM1- COM4). Simply follow the instructions above to configure your remotes. On Mac OS X, the Keyspan adapter maps to a file path in the /dev folder like this: tty.USA19QW11P1.1. To find the file name, browse the /dev folder or use the Keyspan Serial Assistant program that is installed with the Keyspan adapter. When you find it, follow the instructions above to set up your remotes. In step 2, manually enter the name of your Keyspan adapter in this format: /dev/tty.USA19QW11P1.1

## Hints and Tips for Using Remotes During PIE

## **Presentations**

- 1. When the infrared receiver is plugged into the proper port on your PC, a message is sent to the program notifying it that remotes are going to be used during the presentation. As a result, the response windows for receiving remote input and for displaying the data will automatically appear at appropriate times. If the response unit is not connected to your PC, no remote response windows will appear during the presentation. If you have the remote units, but do not wish to use them for whatever reason, do not connect the receiver unit to your PC.
- 2. To enhance interaction among your participants, occasionally consider dividing your group into pairs and assigning one remote unit to each pair of participants. To produce a more "game-like" environment, give one remote unit to groups of three or four participants. However, keep in mind that the most efective educational use of the remotes is most likely achieved when each person participates as an individual.
- 3. When a question appears on the screen and participants are requested to provide input using the remote units, the presenter should guide the participants through a brief discussion of any questions or issues related to the question before any of them enter a response. In this way the responses will tend to be more reliable, and any ambiguities will have been resolved.
- 4. After participants respond using the remote units, the resulting response data is usually displayed on the screen. Each time this occurs, the presenter has an excellent opportunity to lead a discussion concerning the significance or implications of the response data. Take advantage of these opportunities!
- 5. The 20-question review "test" at the end of the module provides participants with an opportunity to respond individually using the remote units. However, the presenter may on occasion want people to work in pairs or small groups when determining the correct answers. If participants do work in groups, we recommend that you provide only one remote unit to each pair or group of participants.
- 6. One of the advantages of using the remote units is that they permit participants to make anonymous responses. This tends to increase the validity of responses when compared to those given by a typical show of hands or other similar technique. However, each remote unit is identified by a number printed on its housing. When you as the presenter believe that anonymity is desirable, encourage the participants to conceal the identifying numbers on their remote units. In addition, when you distribute the remotes, do so in a random fashion.

## Section 3 – FAQ's and Recommendations

## Frequently Asked Questions

### **Q: Do I have to install PIE on my computer to run it?**

A: No. PIE is designed to run directly from the CD ROM.

### **Q: Must I use QuickTime to Run PIE?**

A: Yes. PIE uses QuickTime to handle all media elements. PIE ofers full QuickTime 5 - 6 supports and uses many advanced QuickTime features including streaming, QuickTime filters, and QuickTime efects.

### **Q: What do I do if I have a problem with running the PIE software?**

A: TRAINING MASTERS has developed a full technical support plan for the PIE series. We will be happy to assist you with any technical difficulties through email and telephone support. If you cannot find the answer to your technical questions on this page, please contact us at 1- 877-885-3276 or through our web site at [www.trainingmasters.com.](http://www.trainingmasters.com)